## Installing Cape Pack

## System Requirements

Cape Pack runs on Microsoft Windows Vista, 7, 8 or 10. To install this program in any NT-based system, you must have ADMINISTRATIVE PRIVILEGES/RIGHTS.

To run the program, you will need the following:

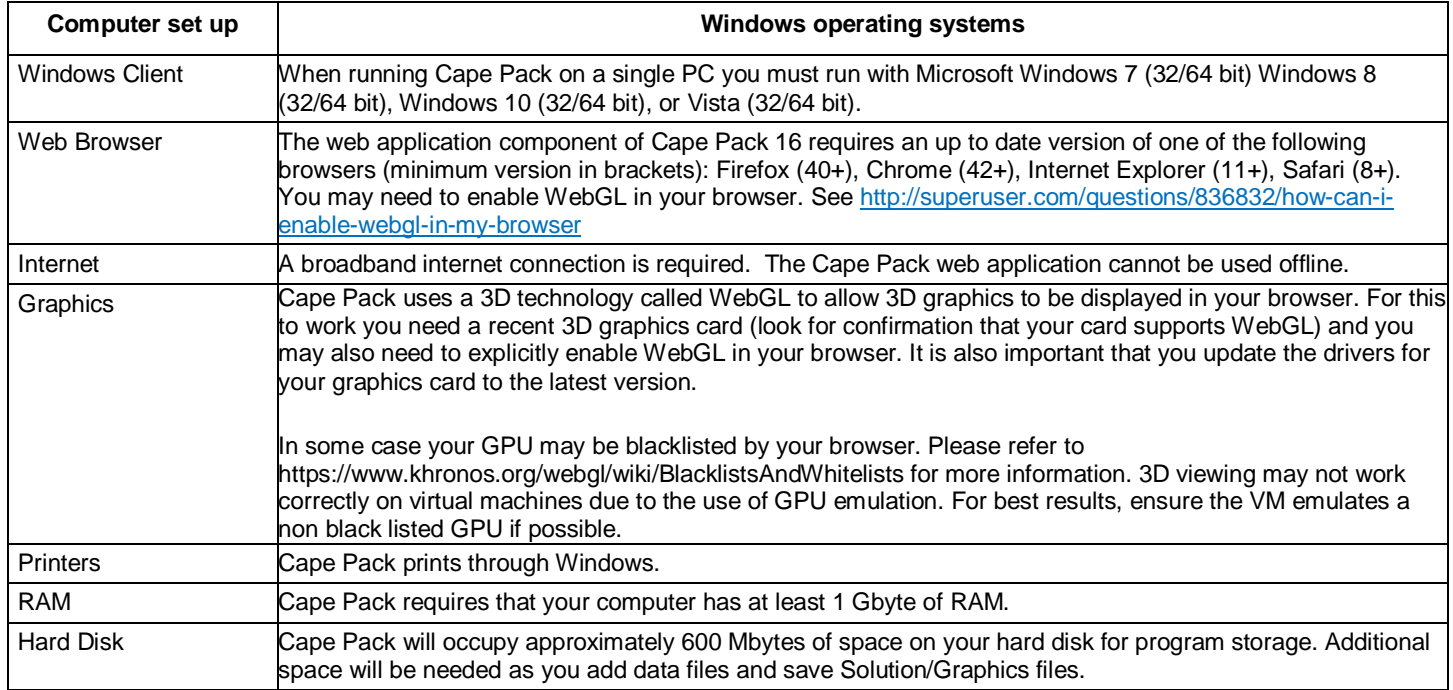

## Installing the Program

You can download the program from mysoftware.com Double click on the downloaded file.

Select **Install Software** and you will see the following screen.

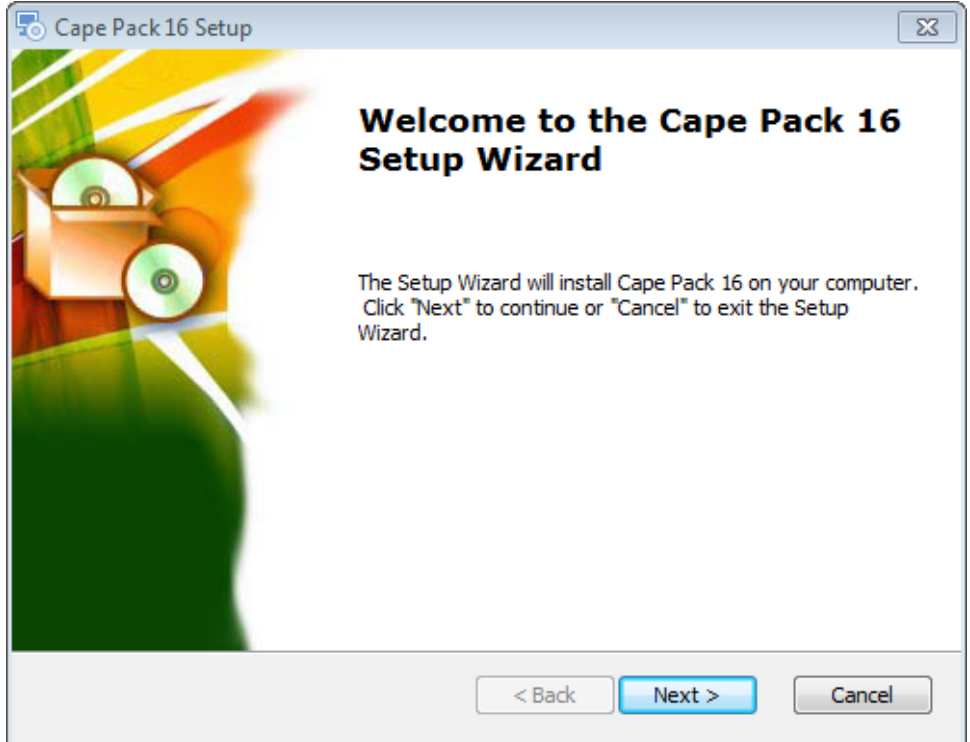

Click on **Next**. and you will see the End User License Agreement.

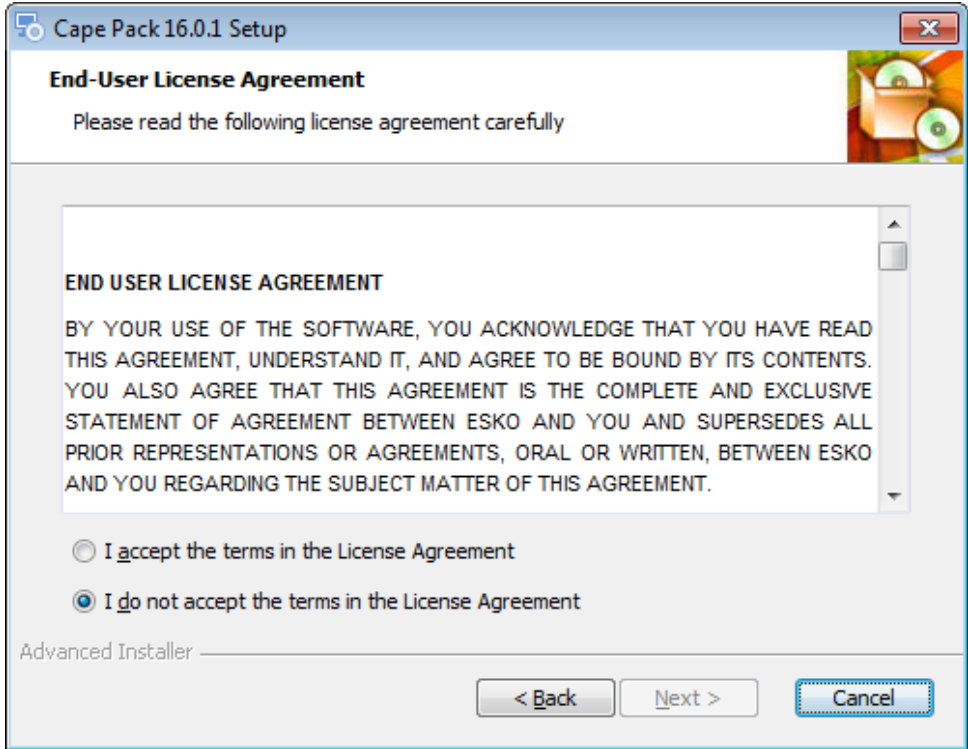

Click on **I accept the terms in the License Agreement** and then click on **Next** and you will see the **Cape Pack 16 Setup** screen.

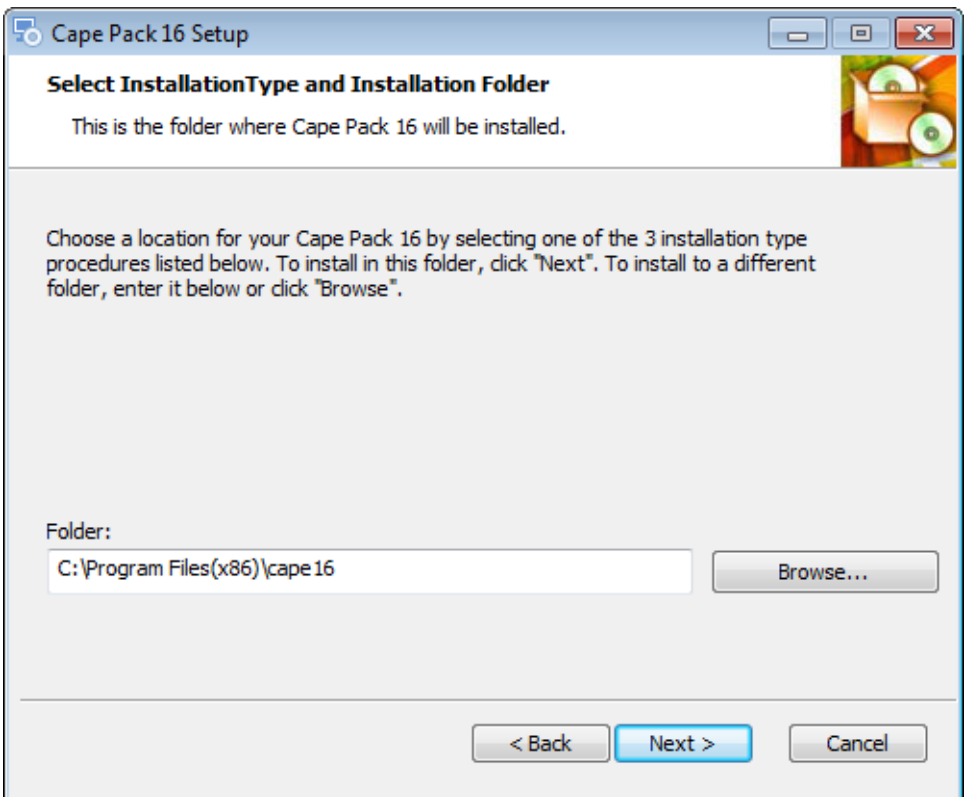

Accept the default folder or select the folder you wish to use and click on **Next**. You will see the **Select Setup Features** screen.

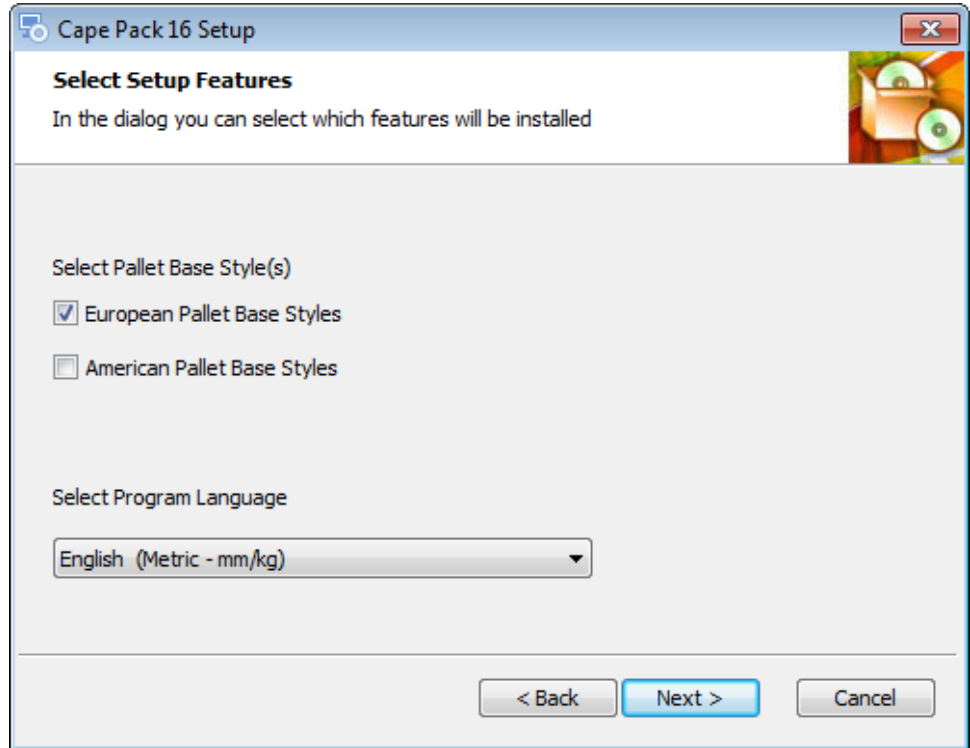

This screen allows you to choose which pallet styles you want to install and which program language you prefer. Make your selections and then click on **Next**. You will see the following screen.

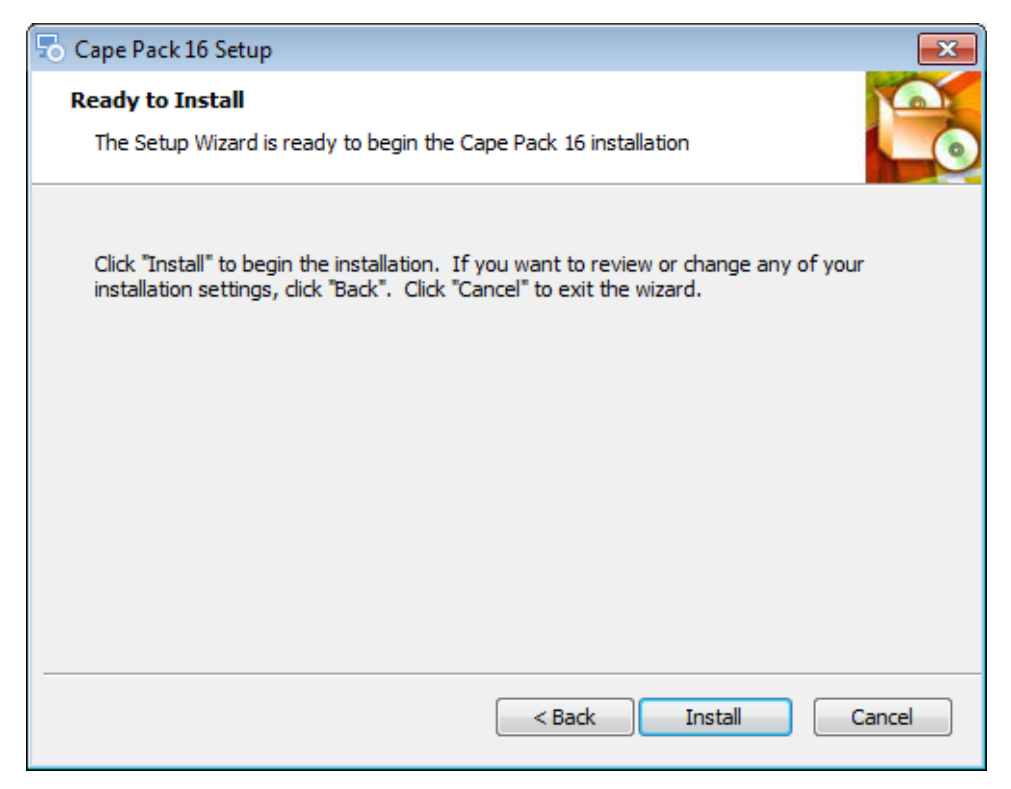

Click on **Install** to begin the installation.

Depending on your machine, you may see this message.

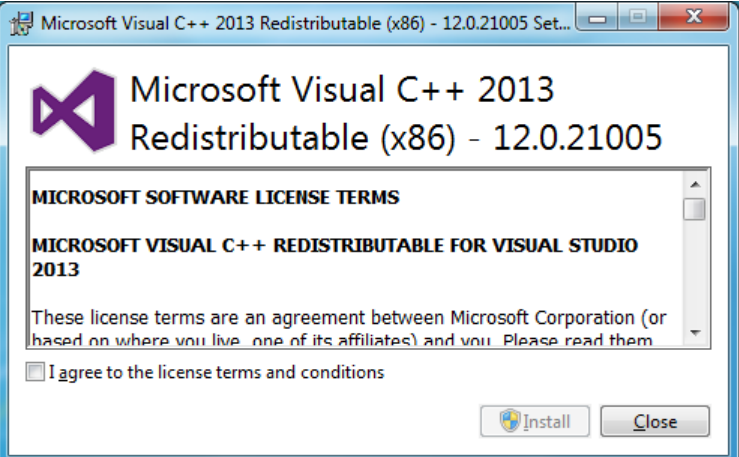

This is a subroutine to install the essential Microsoft components. Click on **I agree to the license terms and conditions** and then on **Install**. You will see a progress screen.

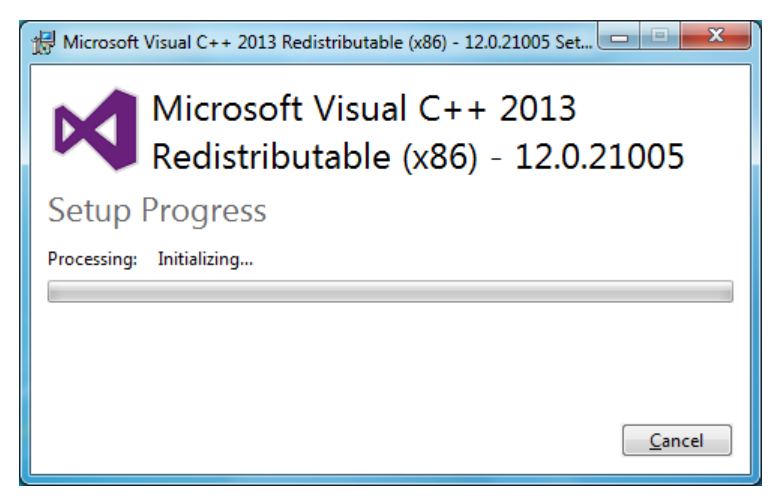

Then you will the completion screen.

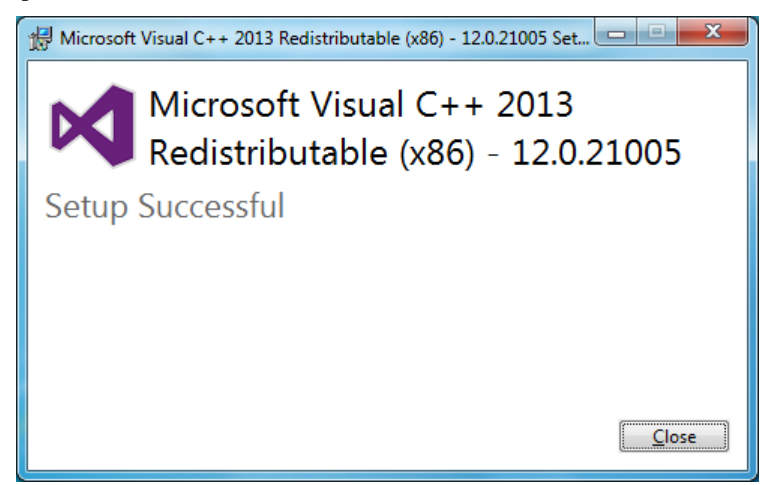

Click on **Close** to continue. The installation process for Cape Pack 16 will begin. This could take several minutes and you will see progress screens during the process.

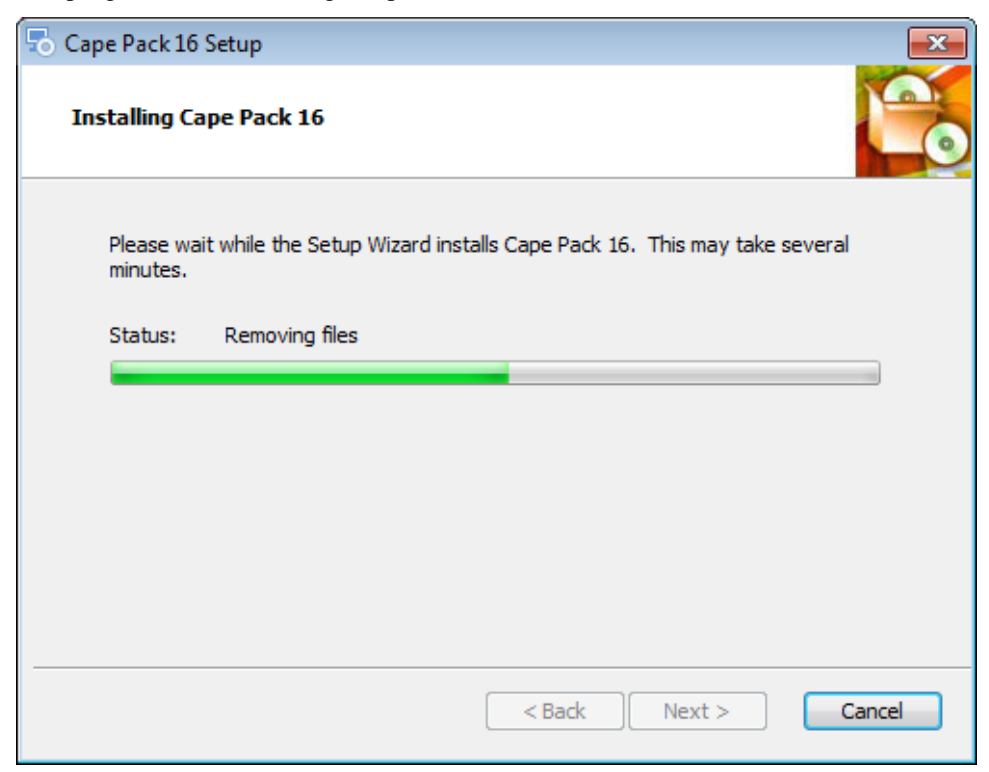

When all the files have been installed you will see this screen.

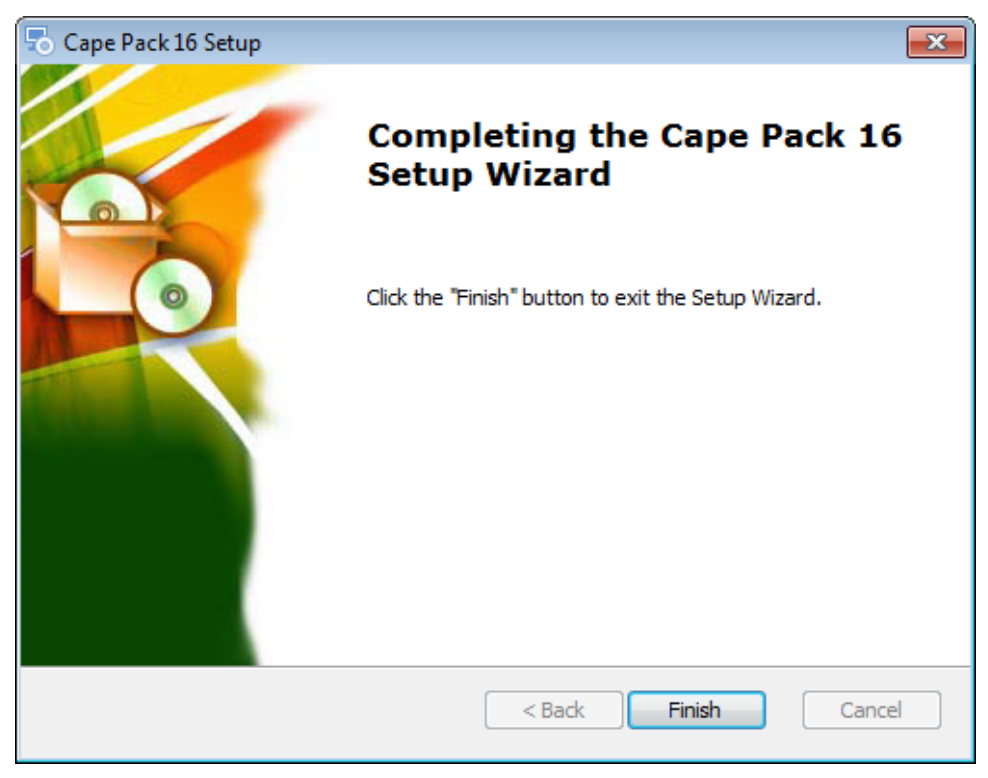

## Click on **Finish**.

The installation will create a shortcut on your desktop for Cape Pack and add it to your Start menu.

**If you have a current Cape Pack v2.16 subscription, you will want to deactivate that subscription license before you launch Cape Pack 16. Then your Cape Pack 16 license will automatically actívate when you log in to Cape Pack.**

When you double click on your Cape Pack icon, you will see this screen.

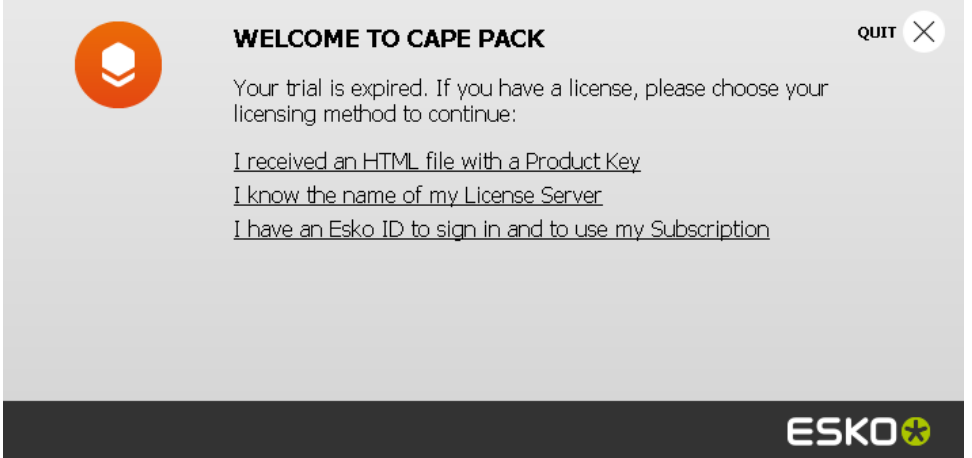

You will want to click on **I have an Esko ID to sign in and to use my Subscription.** Then you will see this screen while your subscription is activated through the on-line portal.

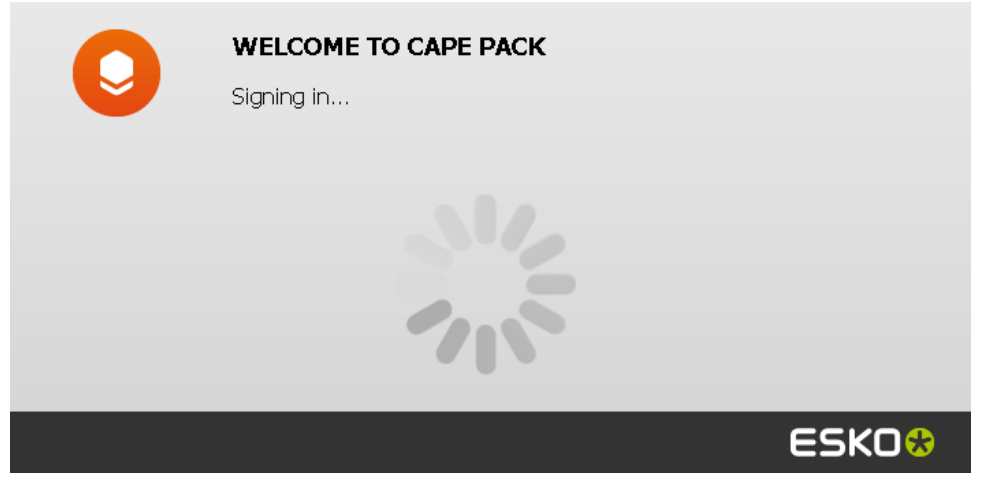

When completed you will see this screen. Click on **Start Working**.

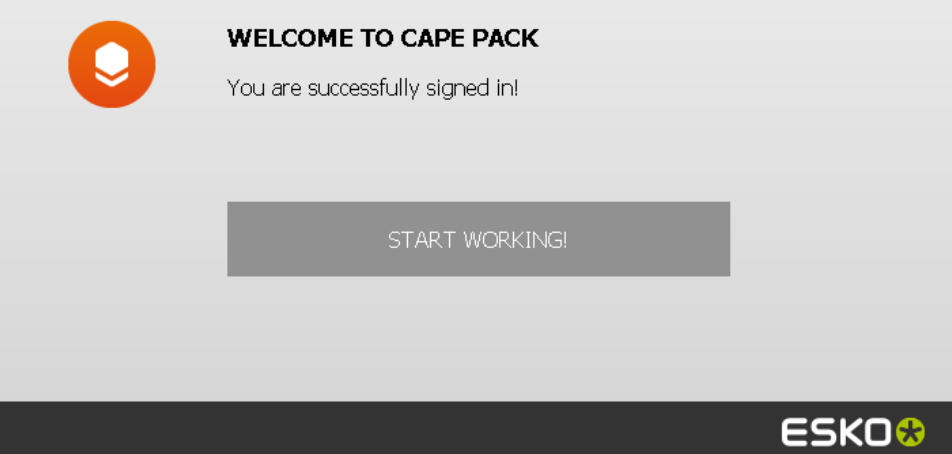

Yyou will see Cape Pack 16 splash screen and then the Front Menu of Cape Pack will appear.

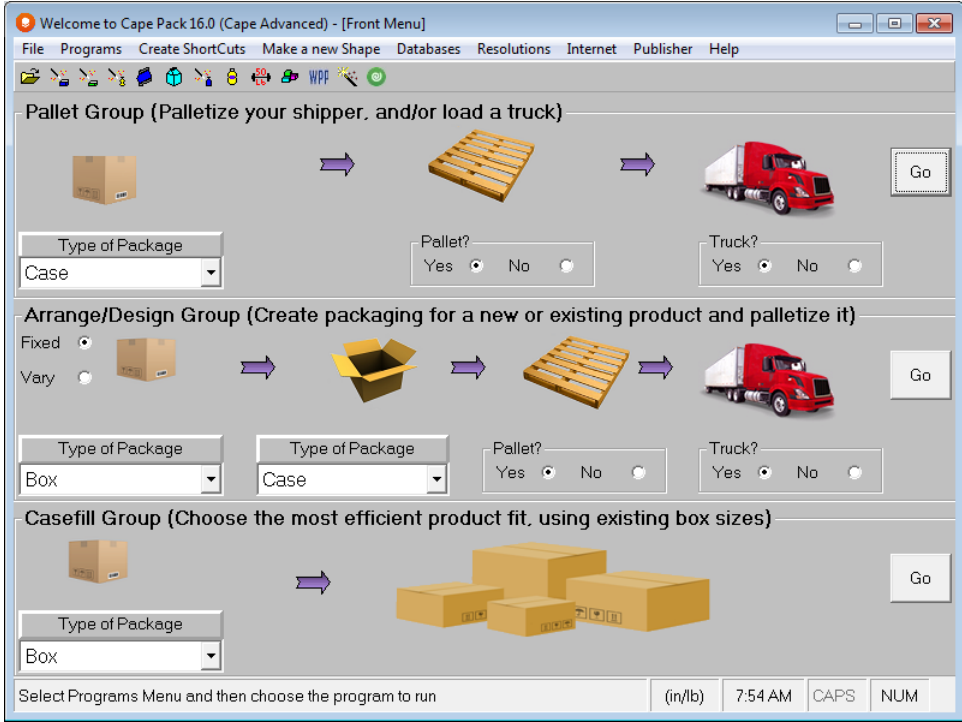

To review your license information, click on the **Help** menu and then **About Cape Pack 16**. You will see the details for your subscription.

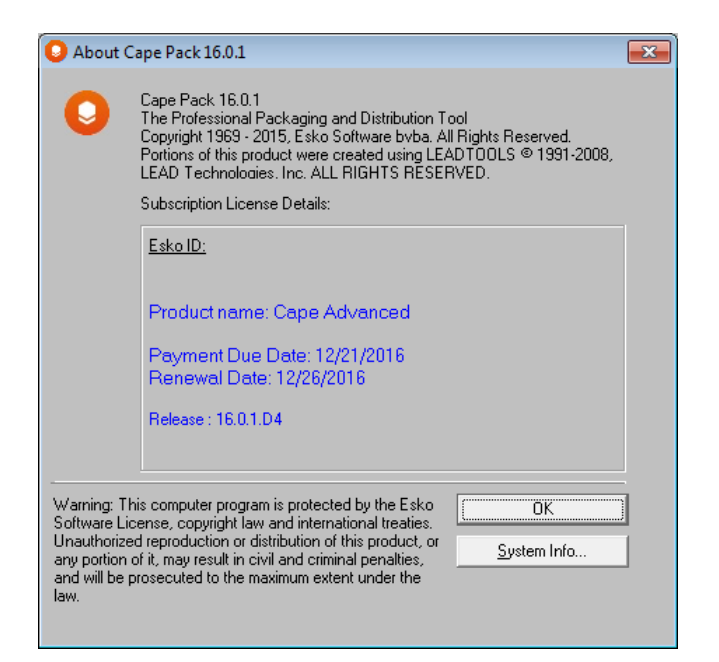

To log out of Cape Pack and exit click on **File, Sign out & Exit**.

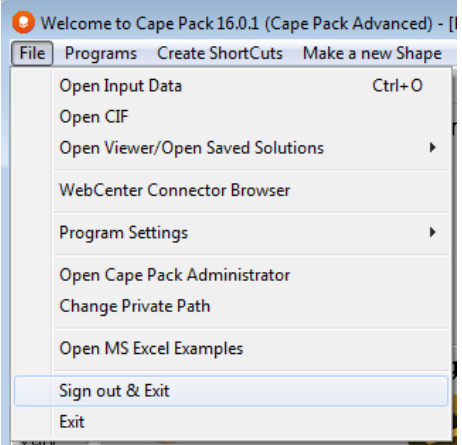